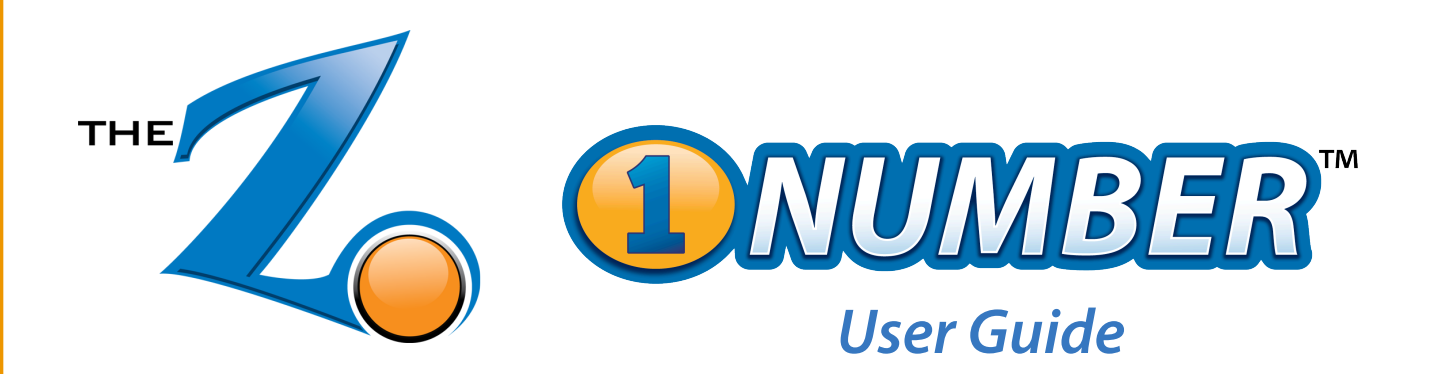

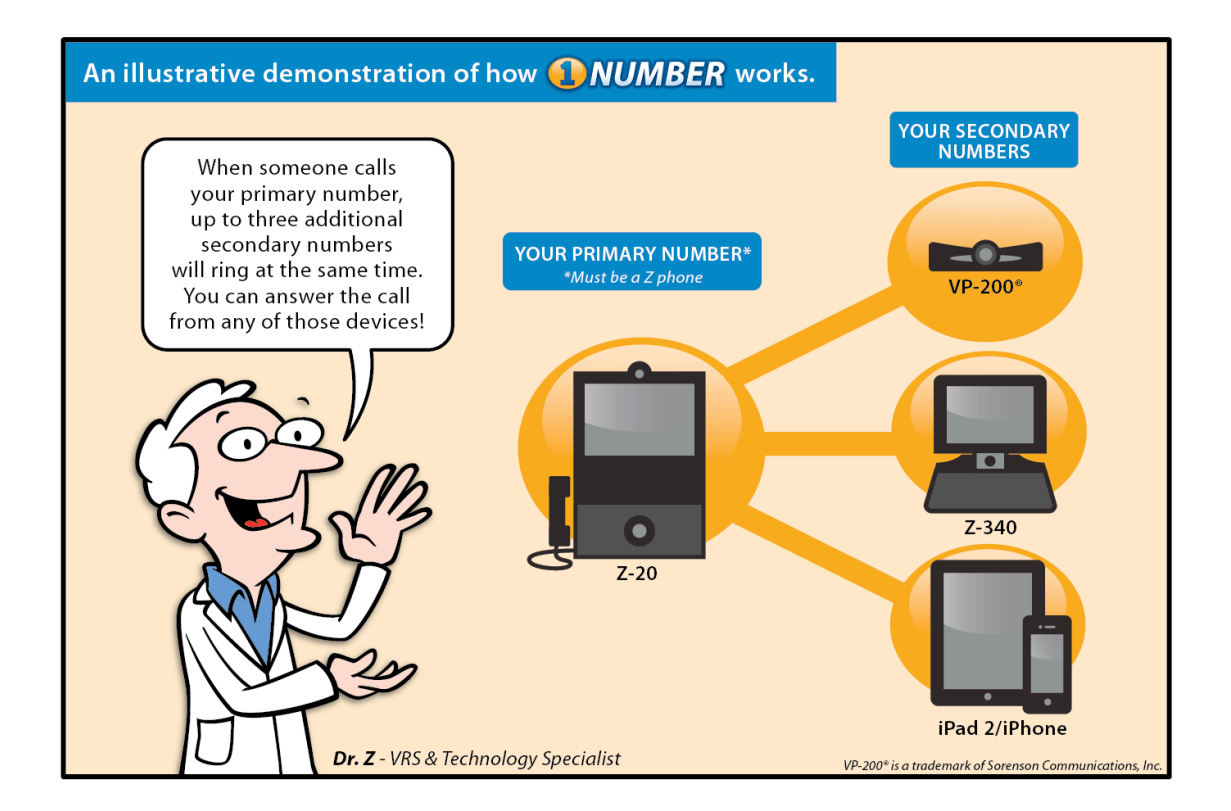

*Get Connected With Z*

*[WWW.ZVRS.COM](http://WWW.ZVRS.COM)* VERSION 1

# *1Number™ User Guide*

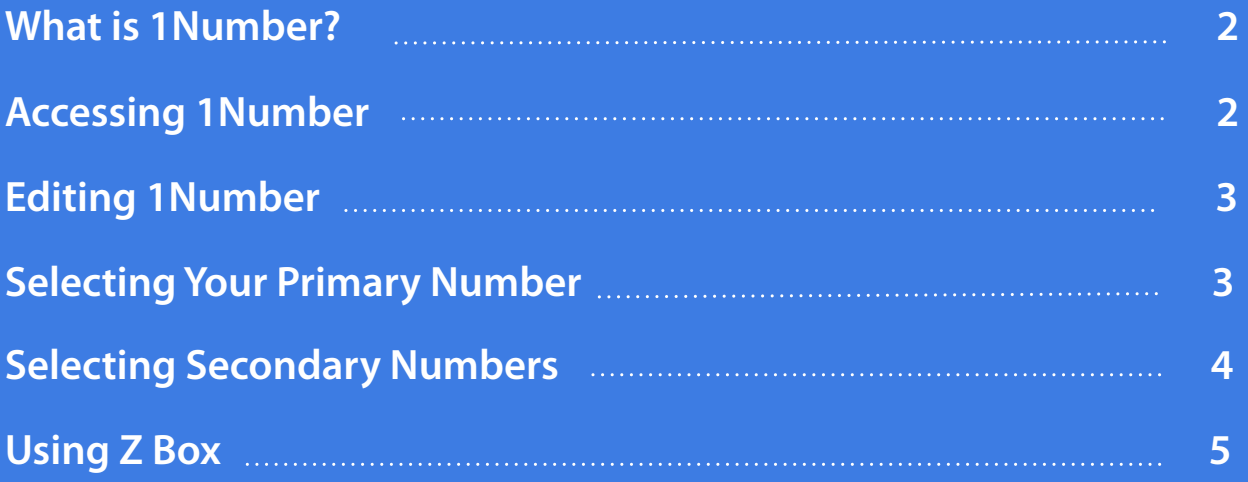

## *What is 1Number?*

Use your computer to easily manage 1Number preferences from your My Profile account. After choosing your primary videophone, that device's phone number becomes your single, primary phone number. You can then select up to three other videophones to be tied to that primary phone number: your 1Number.

When someone makes a call using your 1Number, all of the videophones you selected in your 1Number preferences will ring.

(NOTE: If you use  $Z$  Alert, you will receive only ONE notification message.) Likewise, when you answer the call on ANY of the selected videophones, the others will stop "ringing," as well.

Once you have set up 1Number, you can give out just the primary phone number for people to reach you at ANY of your selected videophones.

## *Accessing 1Number*

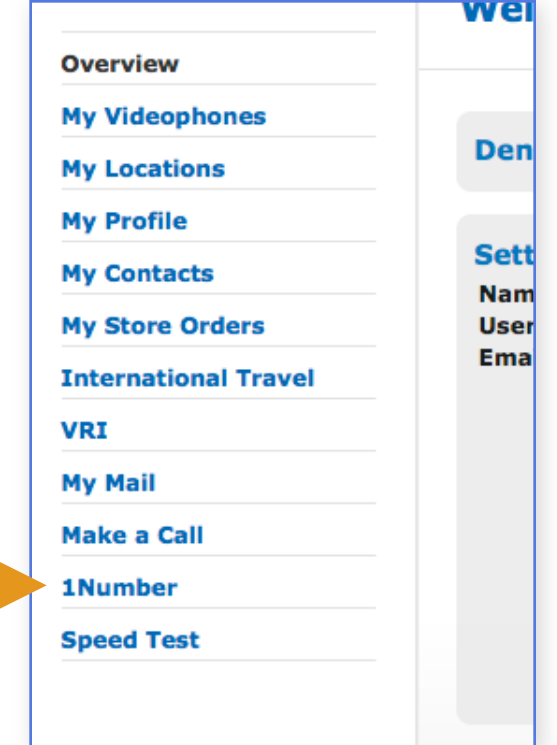

Go online to [www.zvrs.com](http://www.zvrs.com) and click on "My Profile" in the upper right corner of the screen. Enter your username and password. When you have successfully logged in, manage your 1Number preferences by clicking the "1Number" link in the menu on the left side of the screen (shown at left).

## *Editing 1Number*

### *Selecting Your Primary Number*

The single square on the left side of the screen represents the videophone number you have selected as your primary phone number for 1Number. NOTE: Only a Z videophone number can be selected for your primary phone number.

The three squares on the right side of the screen represent your secondary videophones that are tied to your selected primary phone number. You can have up to three secondary devices, for a total of four videophones tied to 1Number.

At the bottom of the page, you will see a "pool" containing all of the videophones that are listed in your My Profile.

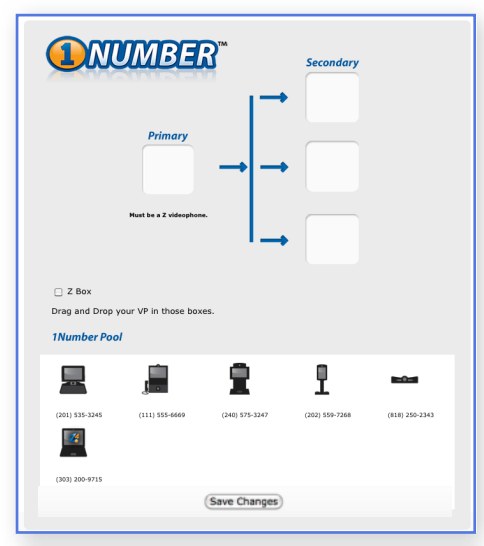

First, select a Z videophone number to be your primary phone number by simply clicking on the videophone in the pool, holding and dragging it to the single square on the left side of the screen.

Note: If you have already chosen a primary number and want to change it to another videophone, first you will need to click and drag the current primary number back to the 1Number pool. Then, click and drag a different videophone number back to the empty primary number square.

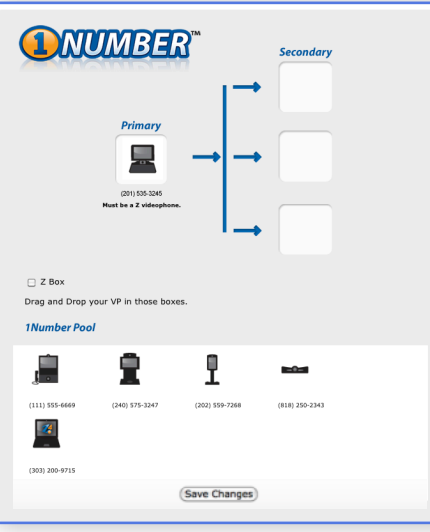

In our example screen shown at left, the Z-340 has been selected as the primary number.

After making any changes, click the **"Save Changes"** button at the bottom of the page.

#### *[WWW.ZVRS.COM](http://WWW.ZVRS.COM)* 3

## *Selecting Secondary Numbers*

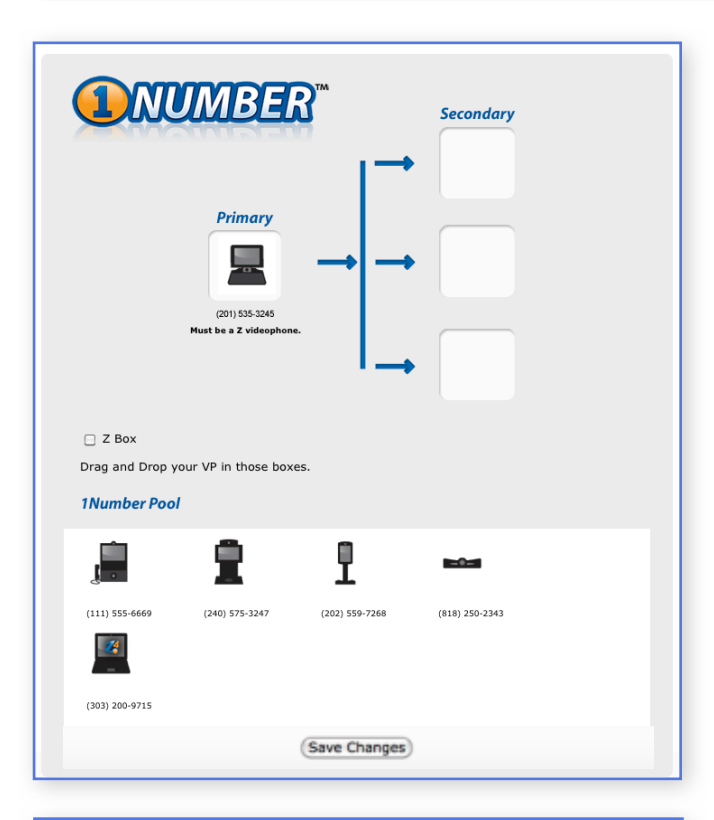

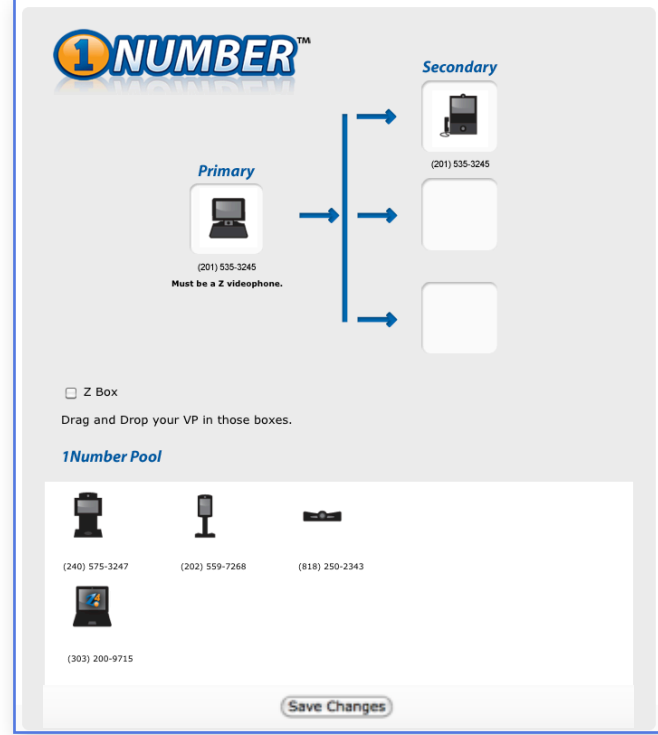

To select a Z videophone number or VP-200® as your secondary number, click on the videophone in the pool, hold and drag it to one of the three squares on the right side of the screen. You can have up to three secondary numbers.

Note: If you try to drag a fourth secondary number after all three squares have been filled, that fourth number will just return to the 1Number pool. To change one of the secondary numbers, first you will need to click and drag one of the current three primary numbers back to the 1Number pool. Then, click and drag a different videophone number back to the empty secondary number square.

You can also remove a videophone number by clicking on the videophone in the secondary square, holding it and dragging it down to the 1Number pool and simply leave the square empty.

After making any changes, click the **"Save Changes"** button at the bottom of the page.

*[WWW.ZVRS.COM](http://WWW.ZVRS.COM)* 4

## *Using Z Box*

Z Box is an *optional* device used in conjunction with your home or office alert system to make incoming 1Number calls more visible. If you are using Z Box, a small checkbox will appear at the bottom of the 1Number screen.

To activate Z Box, make sure the checkbox is checked (as shown below left). Any time you receive a call to your 1Number, your alert system will signal the incoming call.

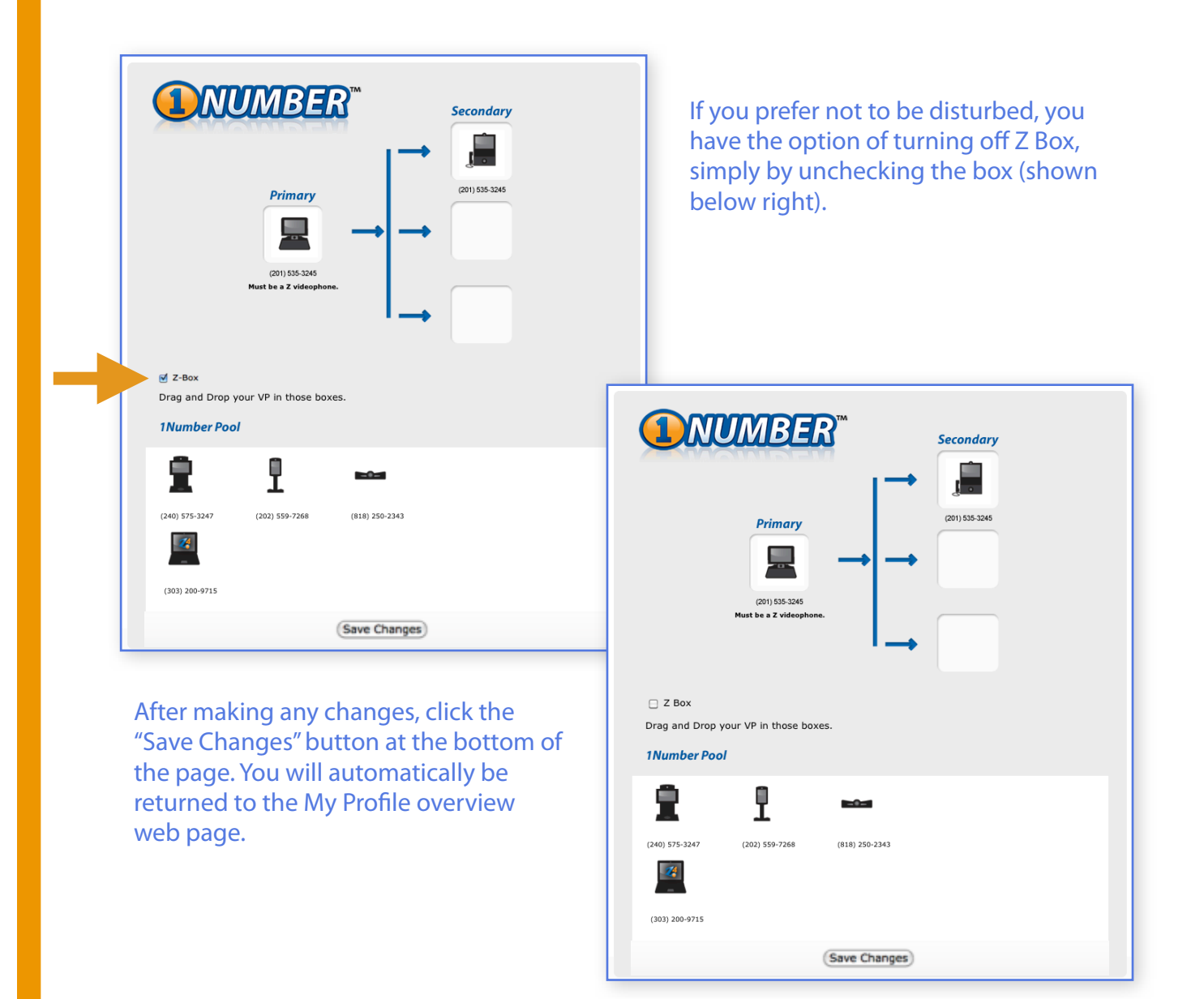